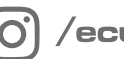

 $\left| \text{O}\right|$  /ecumaster\_official

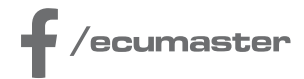

# HOW-TO

**How-to Use Password Protection in EMU PRO**

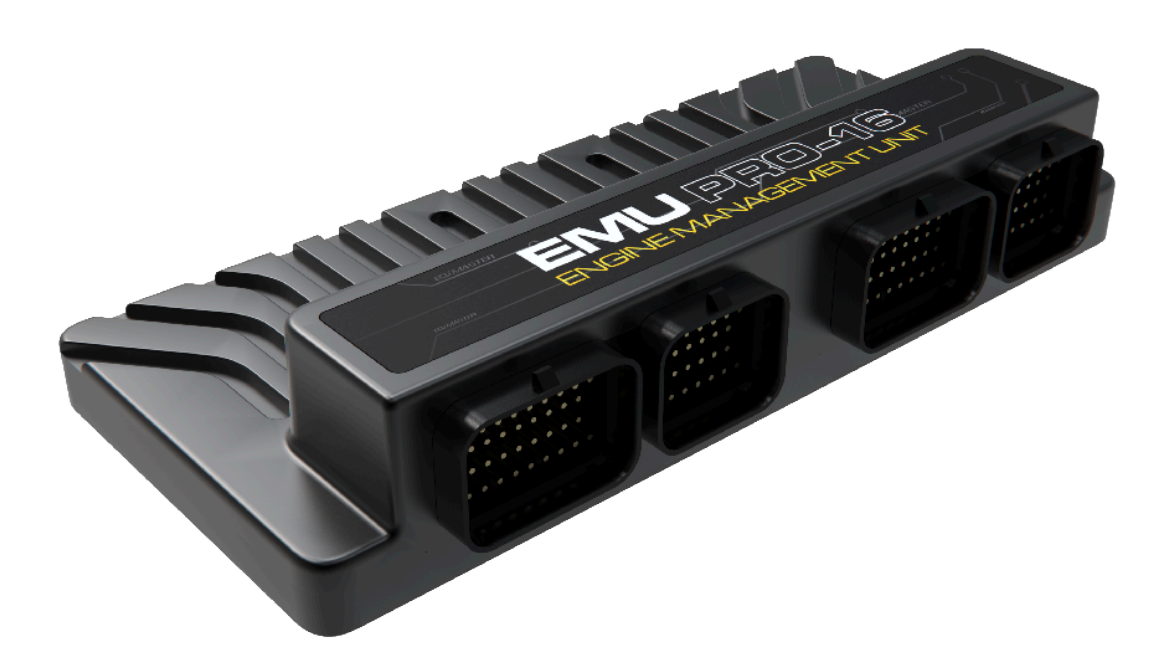

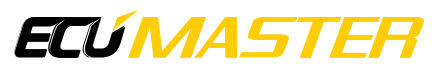

#### **Contents**

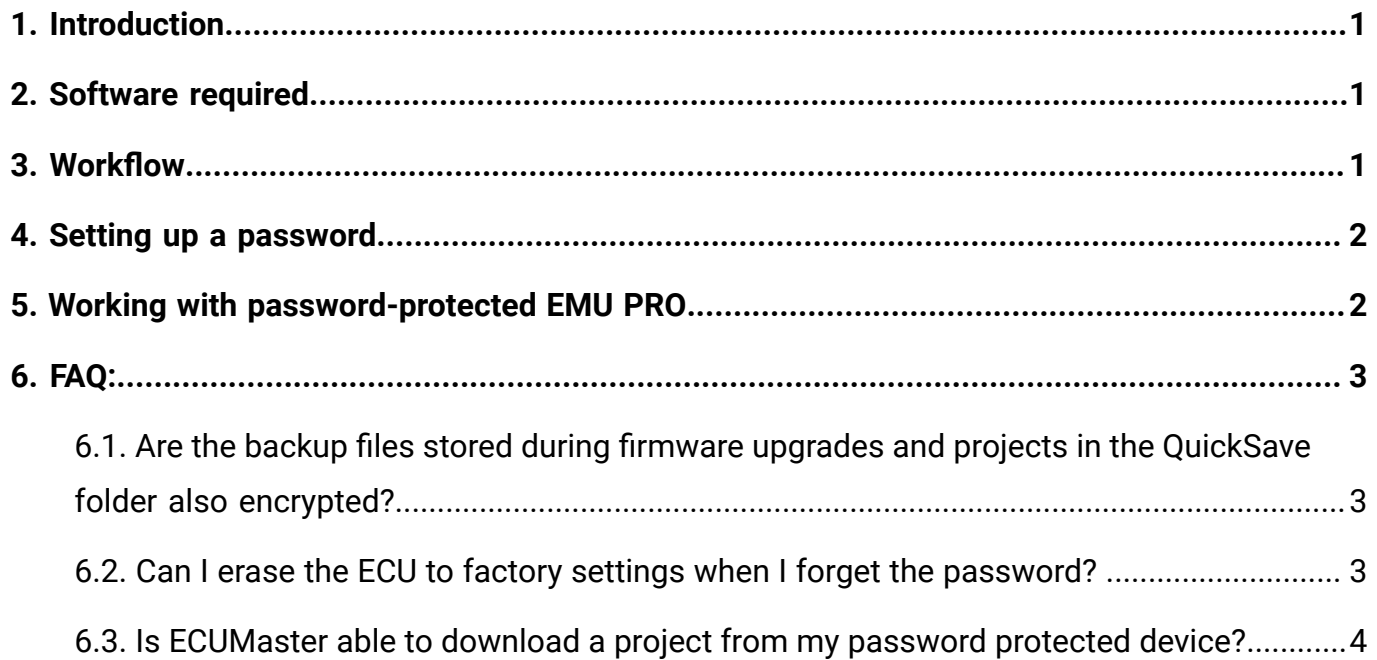

#### <span id="page-2-0"></span>1. Introduction

EMU PRO's password protection feature is engineered to address two essential needs:

a) Protecting Your Work: This feature ensures that only individuals who know the password can make alterations to your calibration settings. This prevents your work from being shared or modified without your consent.

b) Easy and Safe Updates even Without Knowing the Password: The software allows for effortless and secure updating of firmware and calibration settings of devices using the same password. This protects your password from being compromised by keyloggers. Additionally, this allows users to carry out the update process on their own, even if they were not provided with the password by the tuner

#### $\mathcal{P}$ **Note:**

Once you assign a password, all your project files saved to the disk will also be encrypted, including all QuickSave files and firmware update backups.

#### <span id="page-2-1"></span>2. Software required

EMU PRO firmware 100.0 or later is required to use password protection. (Use top menu 'File / Update firmware...' to upgrade the firmware).

#### <span id="page-2-2"></span>3. Workflow

- 1. The engineer installs the ECU and tunes the car.
- 2. The engineer locks the ECU by entering a password.
- 3. The engineer saves a copy of the project file to a disk.
- 4. The calibrated device, now password-protected, is handed over to the customer.
- 5. If needed, the customer requests the engineer to modify the tune file.
- 6. The engineer modifies the project file for the customer.
- 7. The engineer provides the customer with the updated, encrypted project.
- 8. The customer uploads the revised project to the device, with no password entry required.

#### <span id="page-3-0"></span>4. Setting up a password

The password can be set in the "All Settings Panel" by navigating to "ECU" > "Security" > "Password".

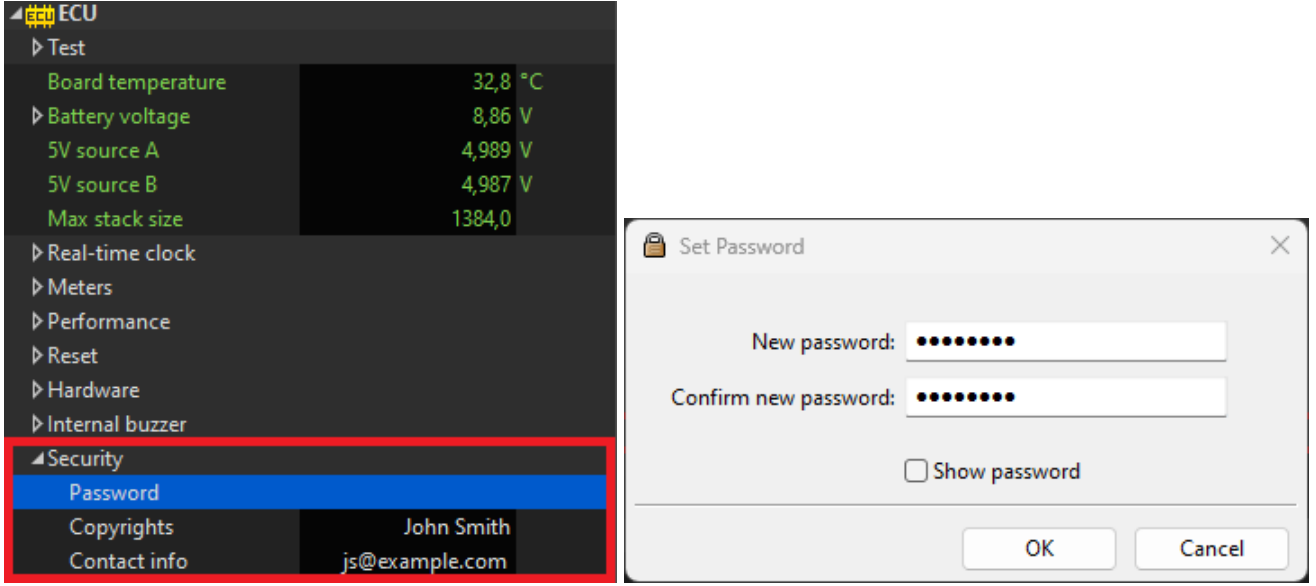

### <span id="page-3-1"></span>5. Working with password-protected EMU PRO

After connecting to a password-protected device, a window will pop up, offering a range of options to choose from:

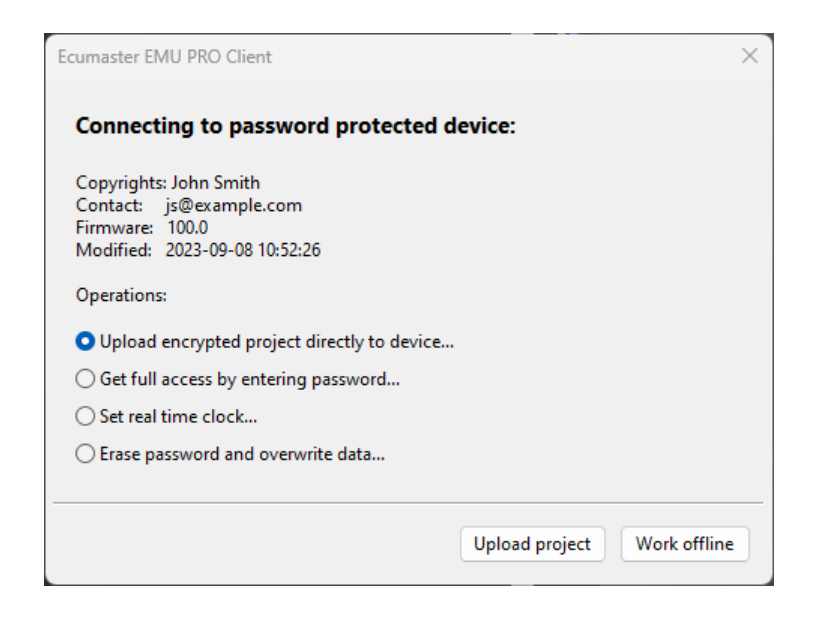

• Choose "Upload encrypted project to device..." to upload an encrypted project file even without knowing the password.

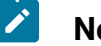

#### **Note:**

To update the encrypted project on a device, the passwords for both the updated project and the one on the device must match.

- Choose "Get full access by entering password..." to have full access to view and edit the tune file on the device
- Choose "Set real time clock..." to automatically set the RTC.
- Choose "Erase password and overwrite data..." option to remove the password from the device and overwrite the data on the device with the data currently loaded in the Client software.

#### <span id="page-4-0"></span>6. FAQ:

## <span id="page-4-1"></span>6.1. Are the backup files stored during firmware upgrades and projects in the QuickSave folder also encrypted?

<span id="page-4-2"></span>Yes, all the project files saved on the disk are encrypted, and a password is required to open them.

### 6.2. Can I erase the ECU to factory settings when I forget the password?

Yes, you can erase to factory settings without providing the password, but all the calibration data will be lost.

### <span id="page-5-0"></span>6.3. Is ECUMaster able to download a project from my password protected device?

"No, the system was designed without any backdoor implementations. The security of your data is as strong as the strength of your password."